## **Забранена мрежова карта**

Една от най-често срещаните причини за липса на Интернет е **забранена мрежова карта**. Ето стъпките за отстраняване на проблема съответно при **Windows XP** и **Windows Vista**:

## **Windows XP**

• От менюто **START** избирате **Control Panel**. В зависимост от стила на менюто:

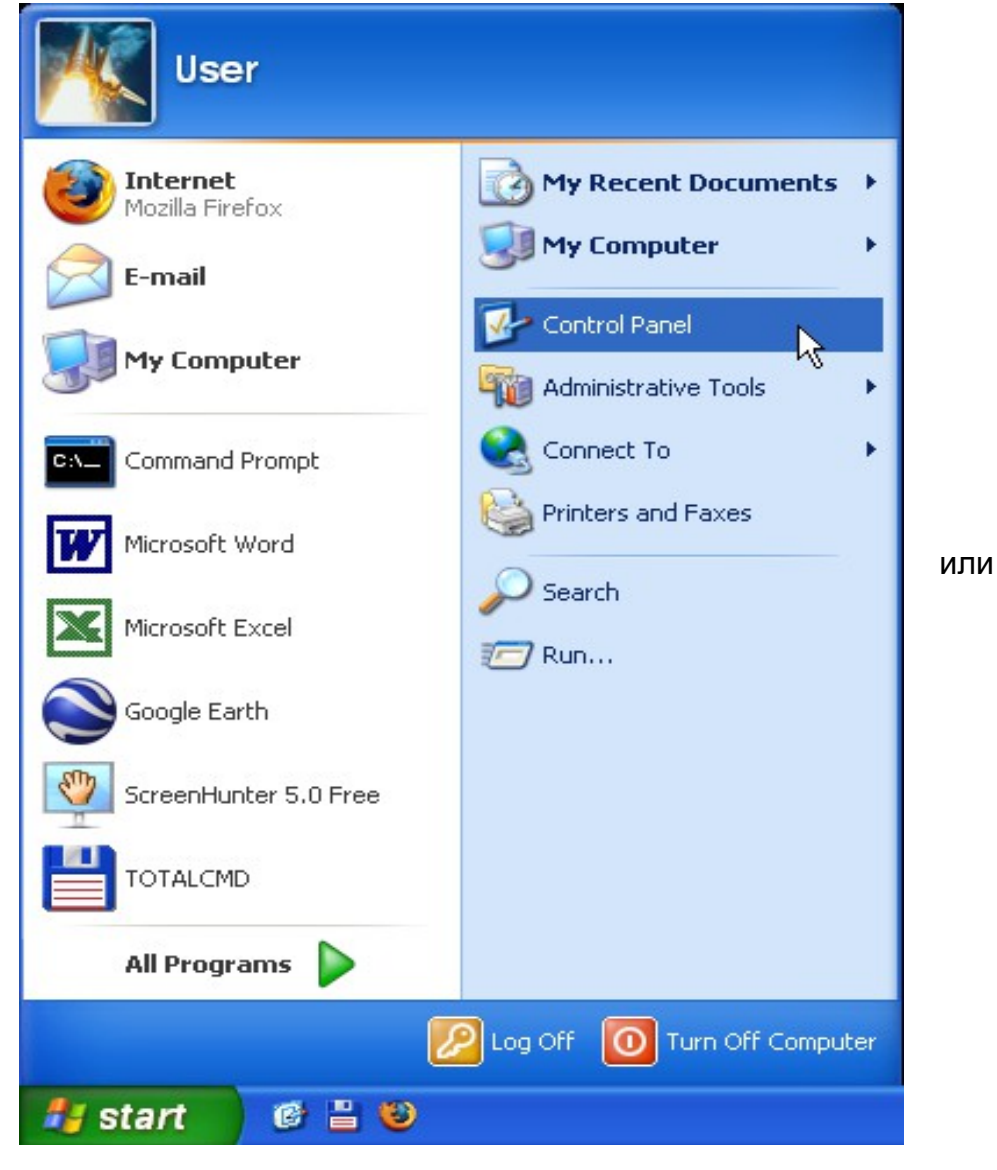

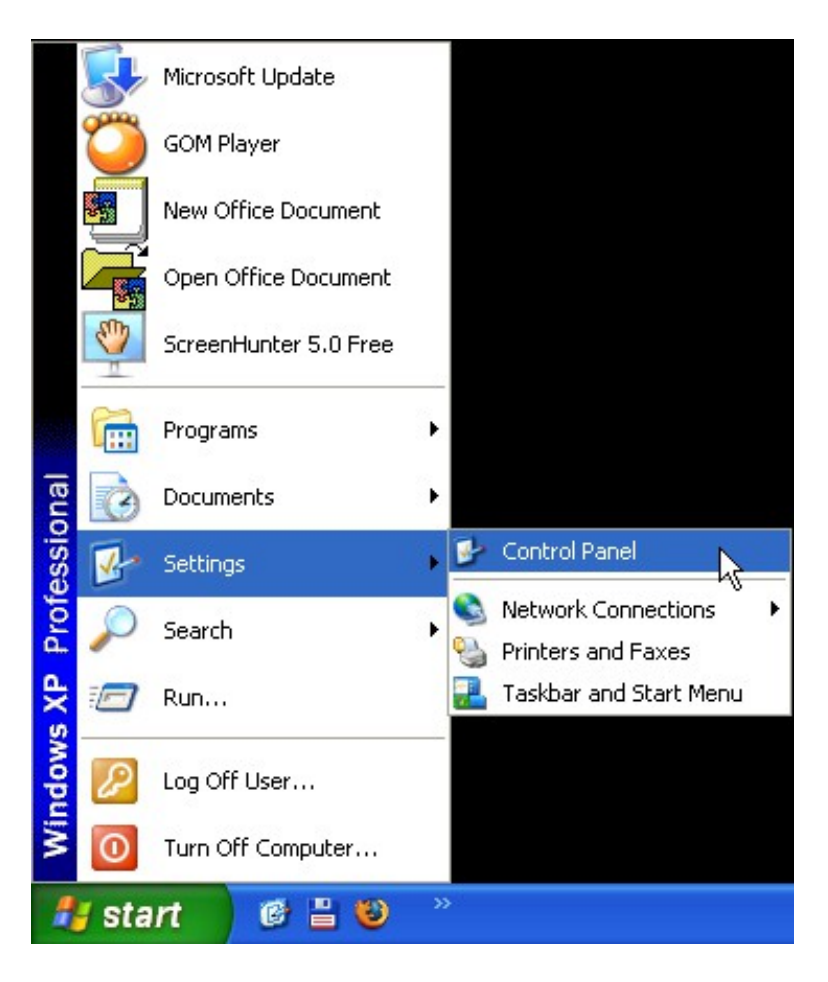

• В появилия се прозорец избирате **Network and Internet Connections**.

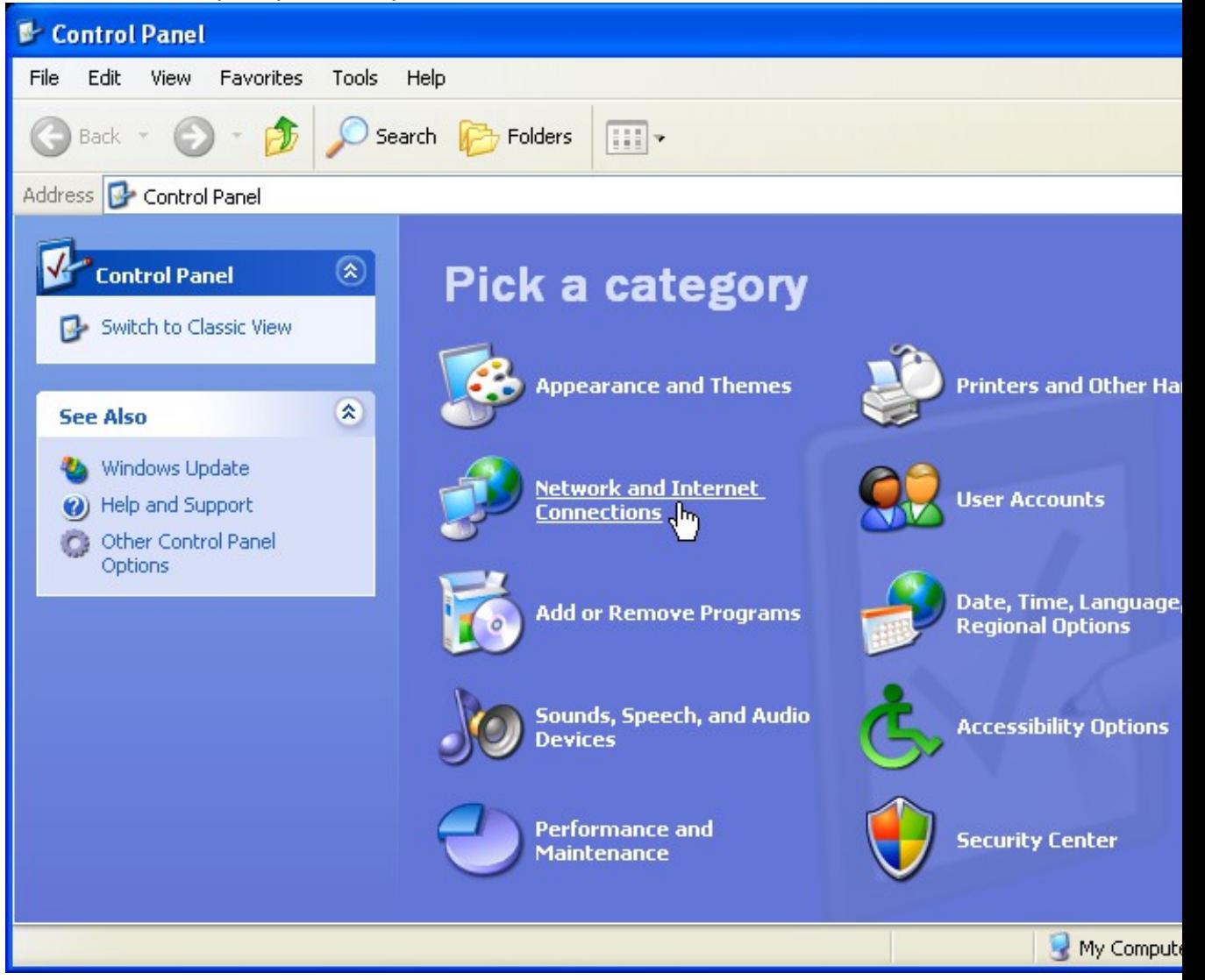

След което избирате **Network Connections**.

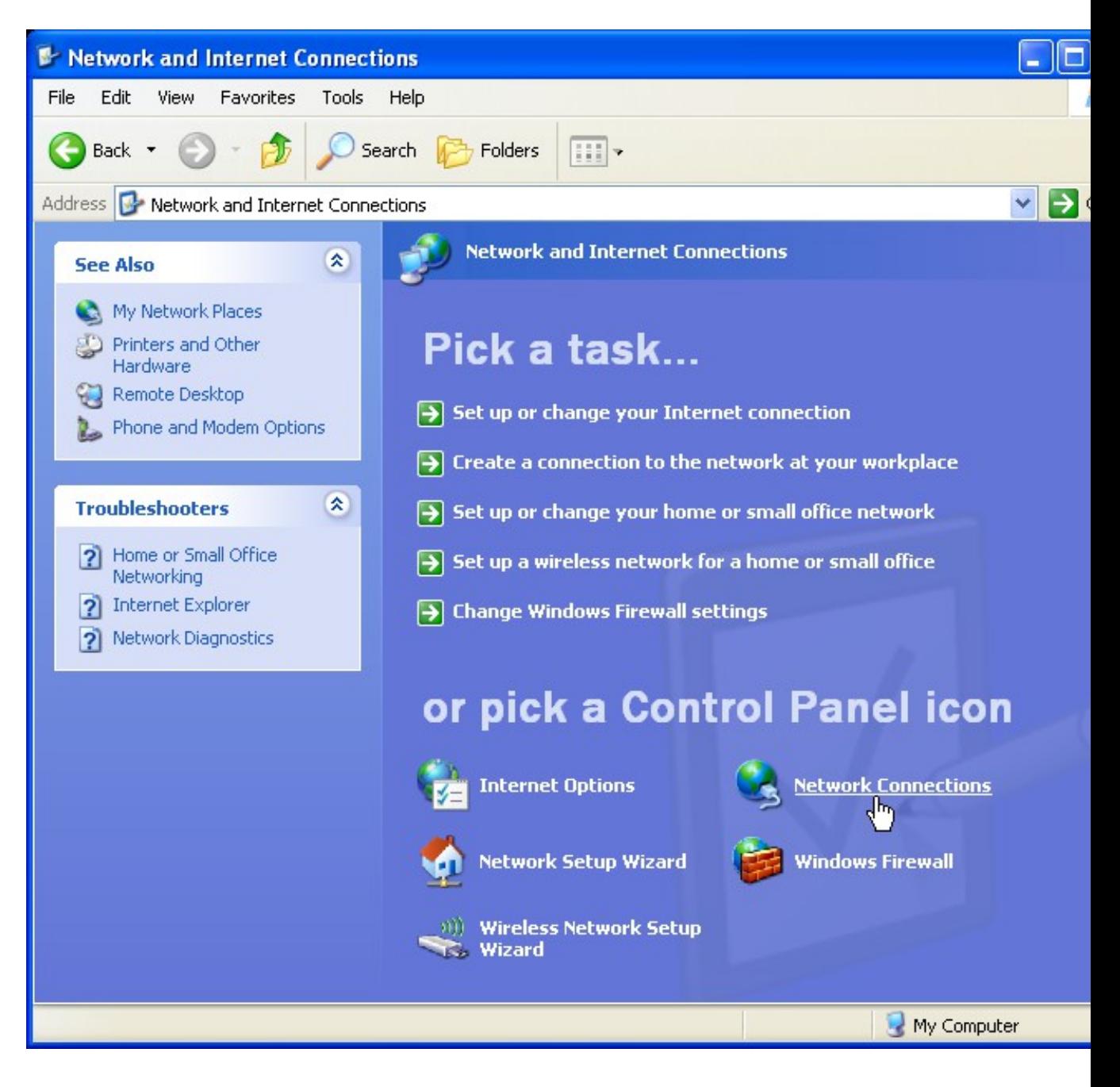

Ако **Control Panel** ви е в **класически** стил избирате **Network Connections**.

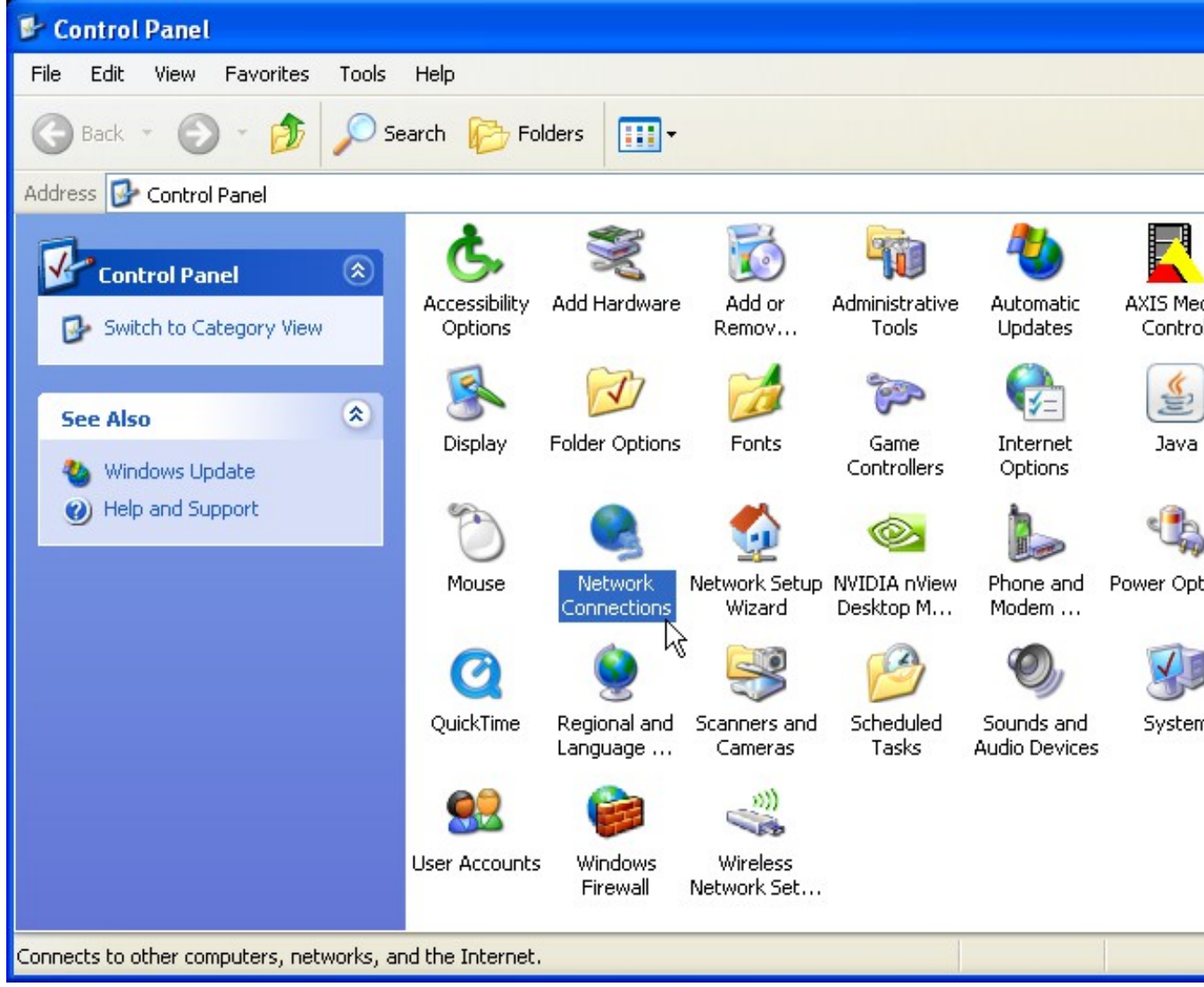

- Натиснете с десен клавиш на мишката върху **Local Area Connection**.
- Ако най-отгоре на появилото се меню пише **Enable** значи ви е **забранена** мрежовата карта.
- Натиснете с левия бутон на мишката върху **Enable** за да я **разрешите**. Изчакайте 1- 2 минути и проверете дали имате Интернет.

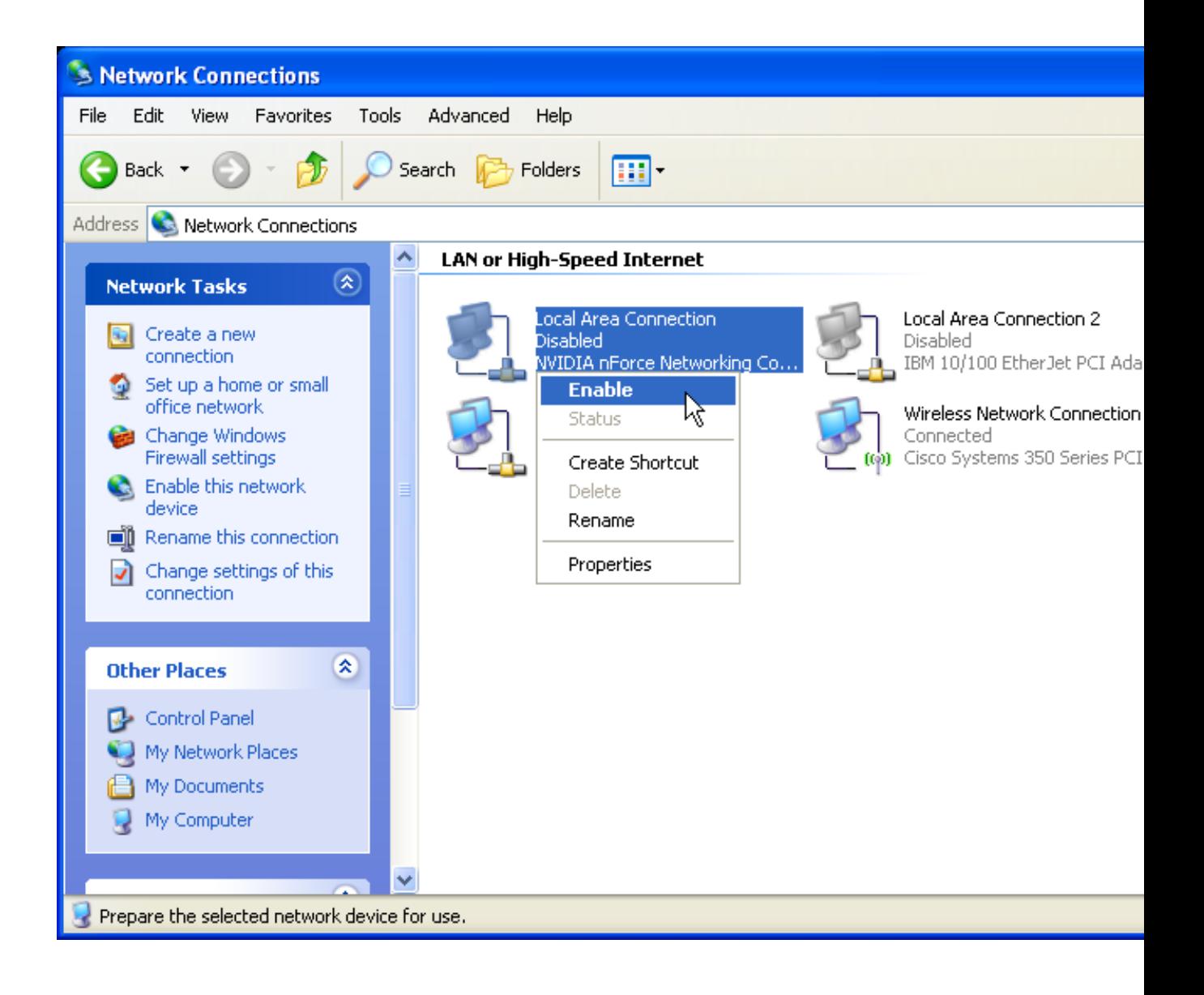

## **Windows Vista**

• От менюто **START** избирате **Control Panel**.

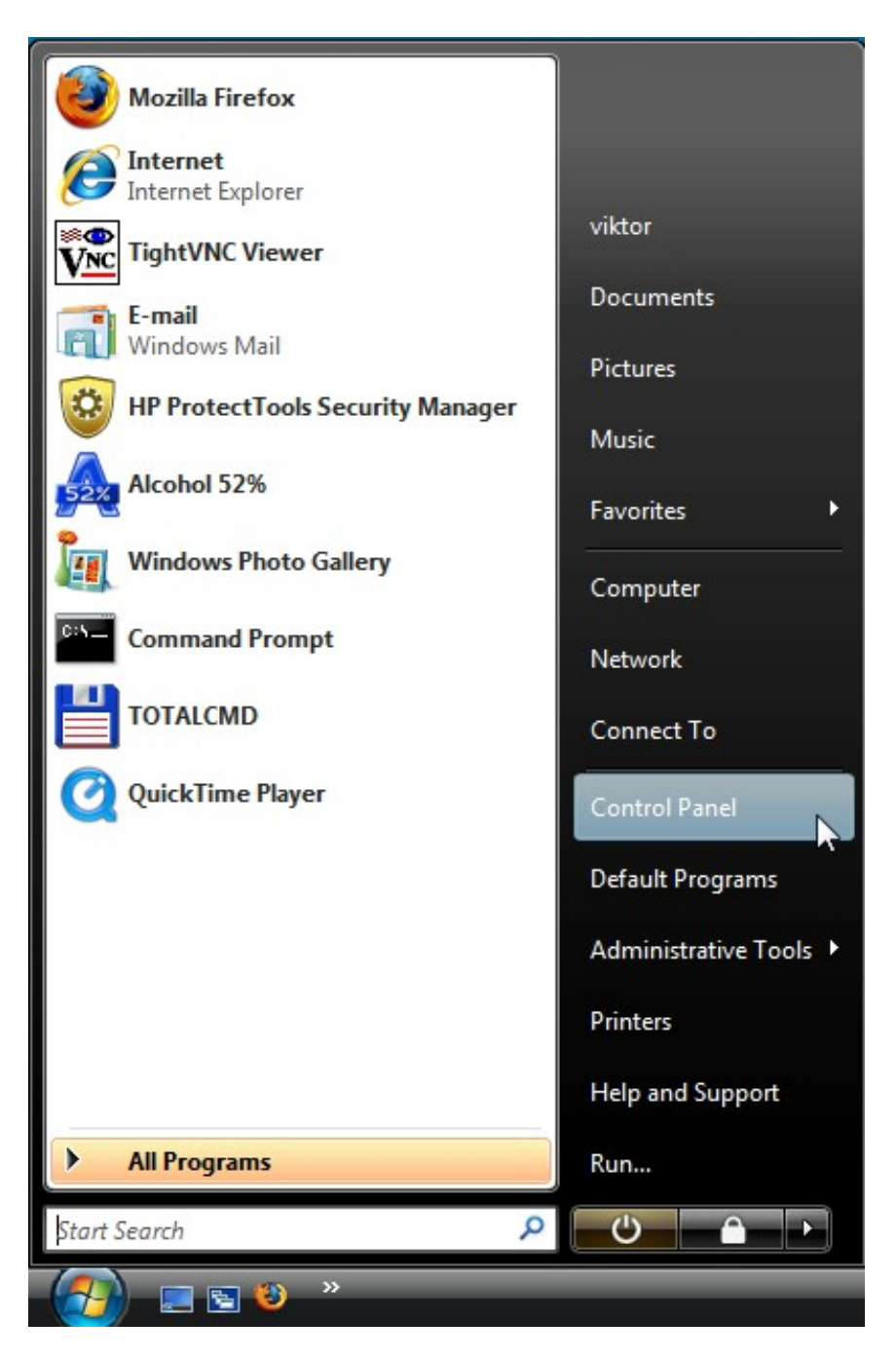

• В появилия се прозорец избирате **View network status and tasks**.

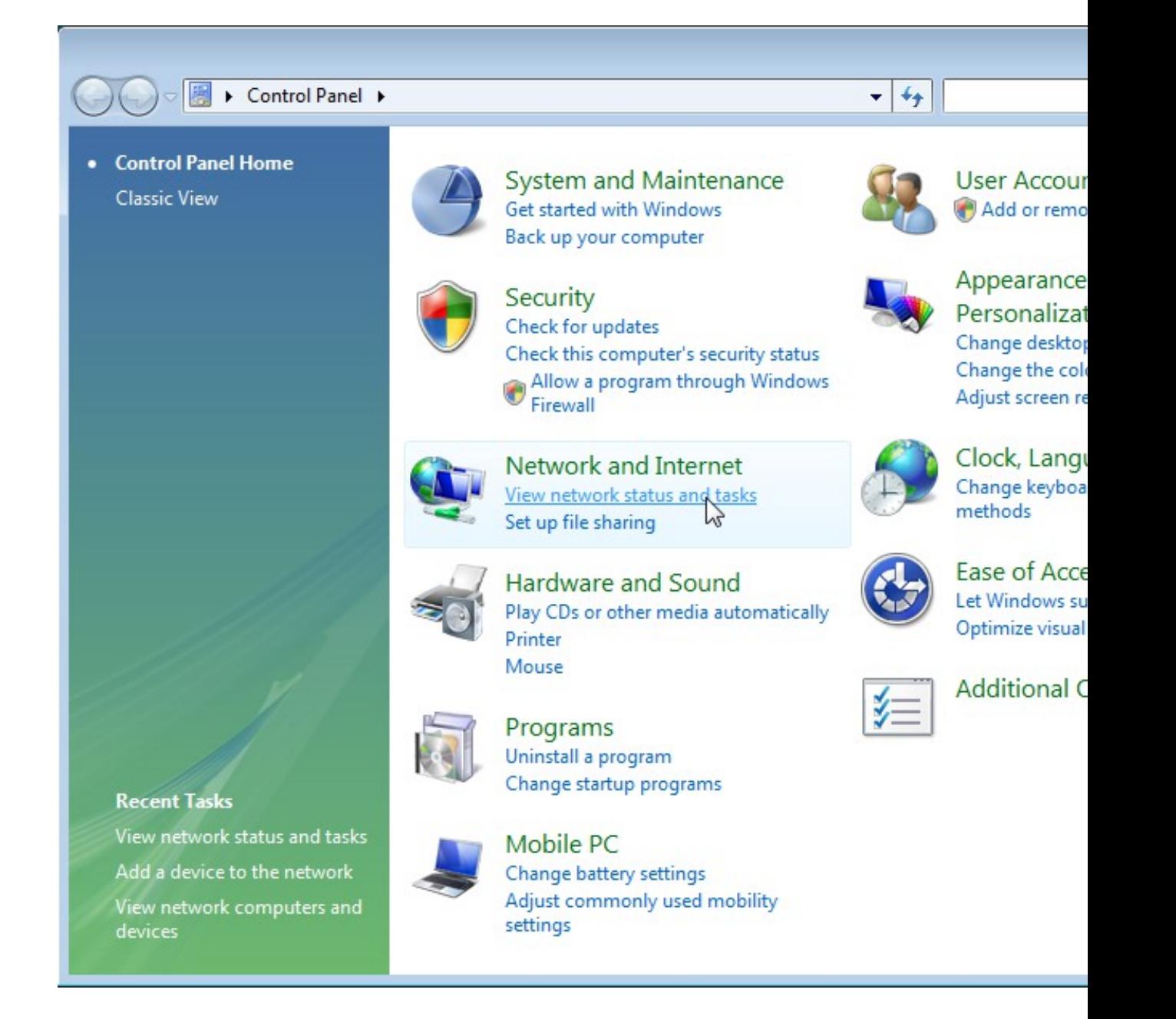

Ако **Control Panel** ви е в **класически** стил избирате **Network and Sharing Center**.

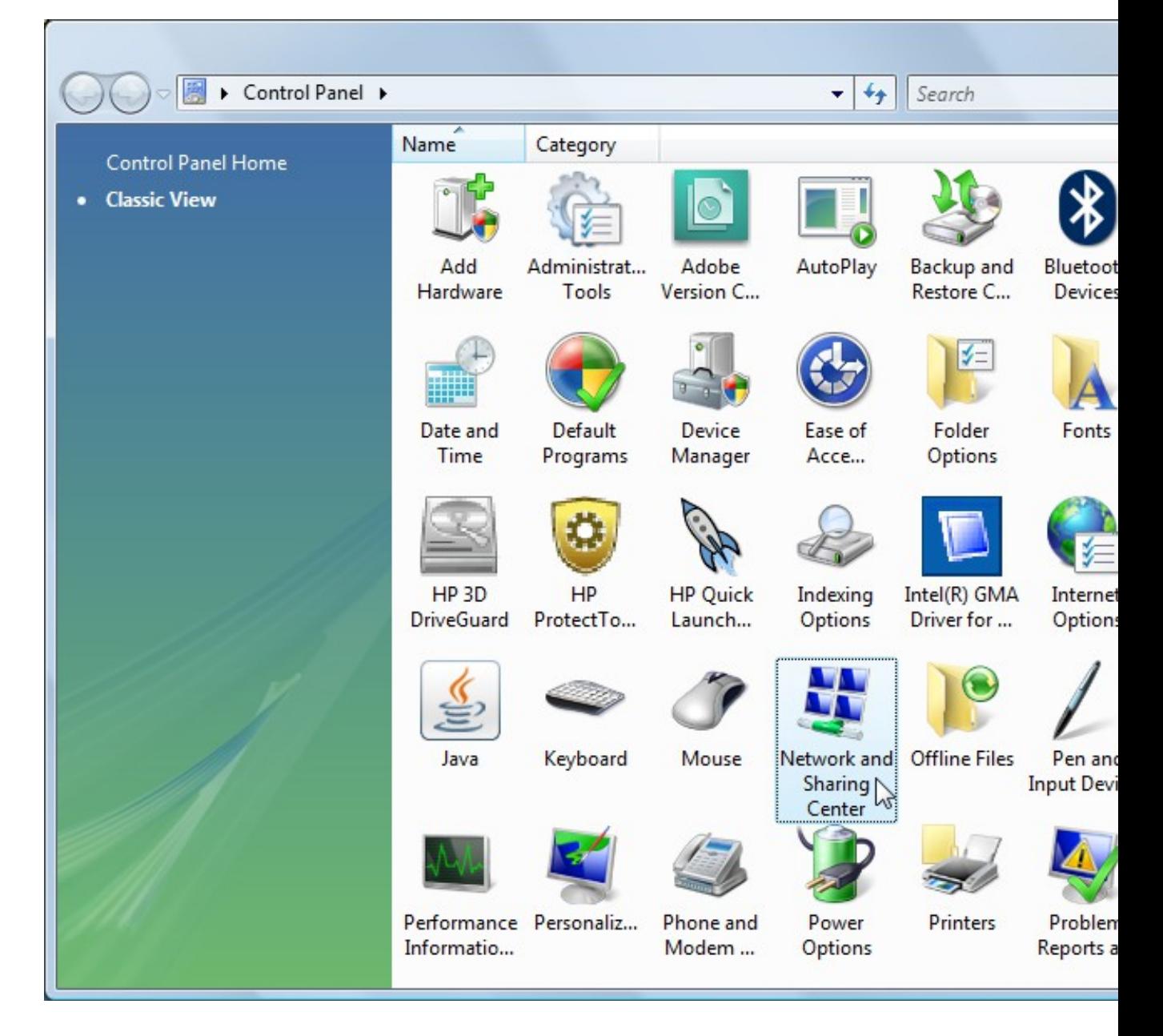

• След което избирате **Manage network connections**.

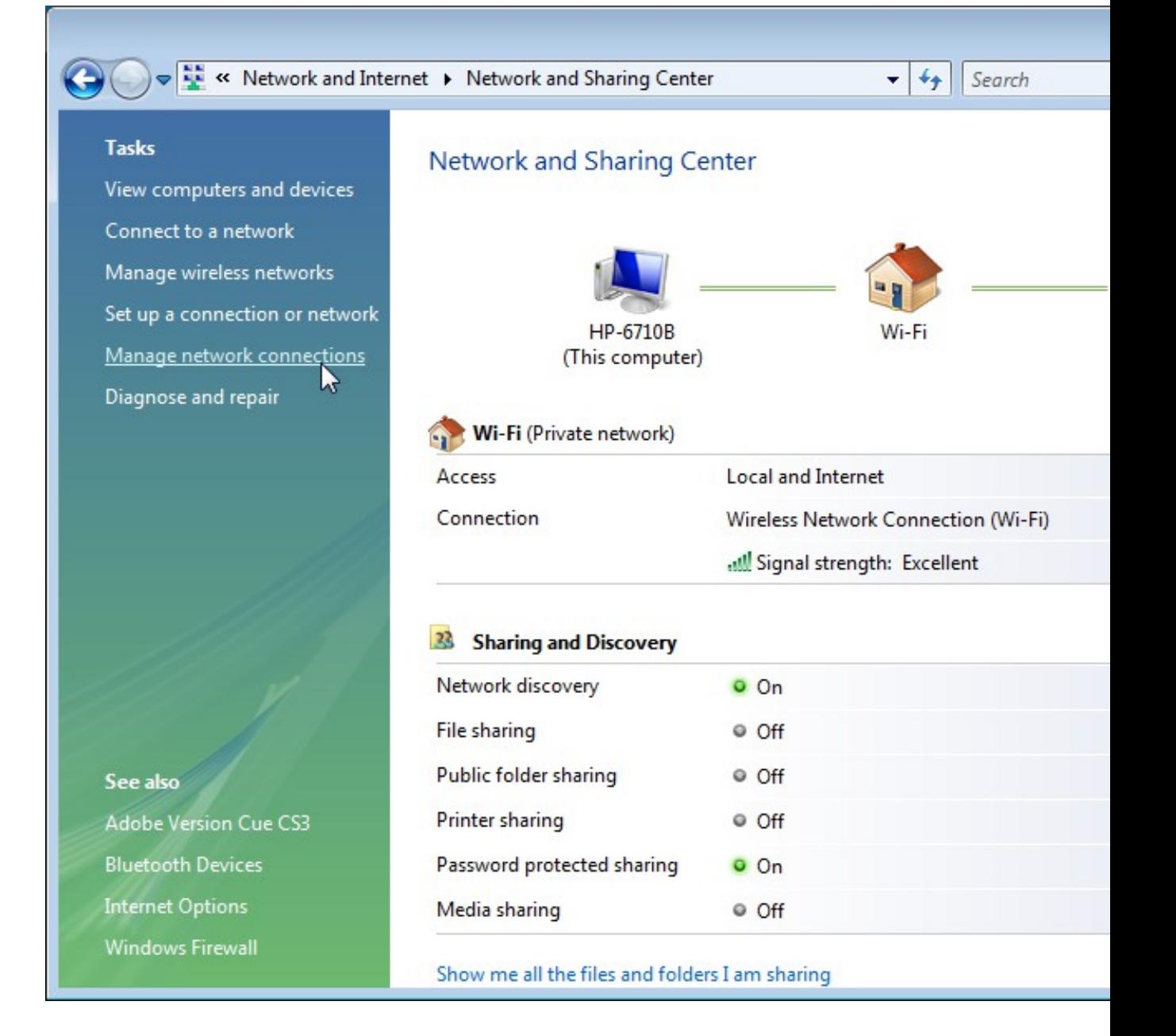

- Натиснете с десен клавиш на мишката върху иконата **Local Area Connection**.
- Ако най-отгоре на появилото се меню пише **Enable** значи ви е **забранена** мрежовата карта.
- Натиснете с левия бутон на мишката върху **Enable** за да я **разрешите**. Изчакайте 1- 2 минути и проверете дали имате Интернет.

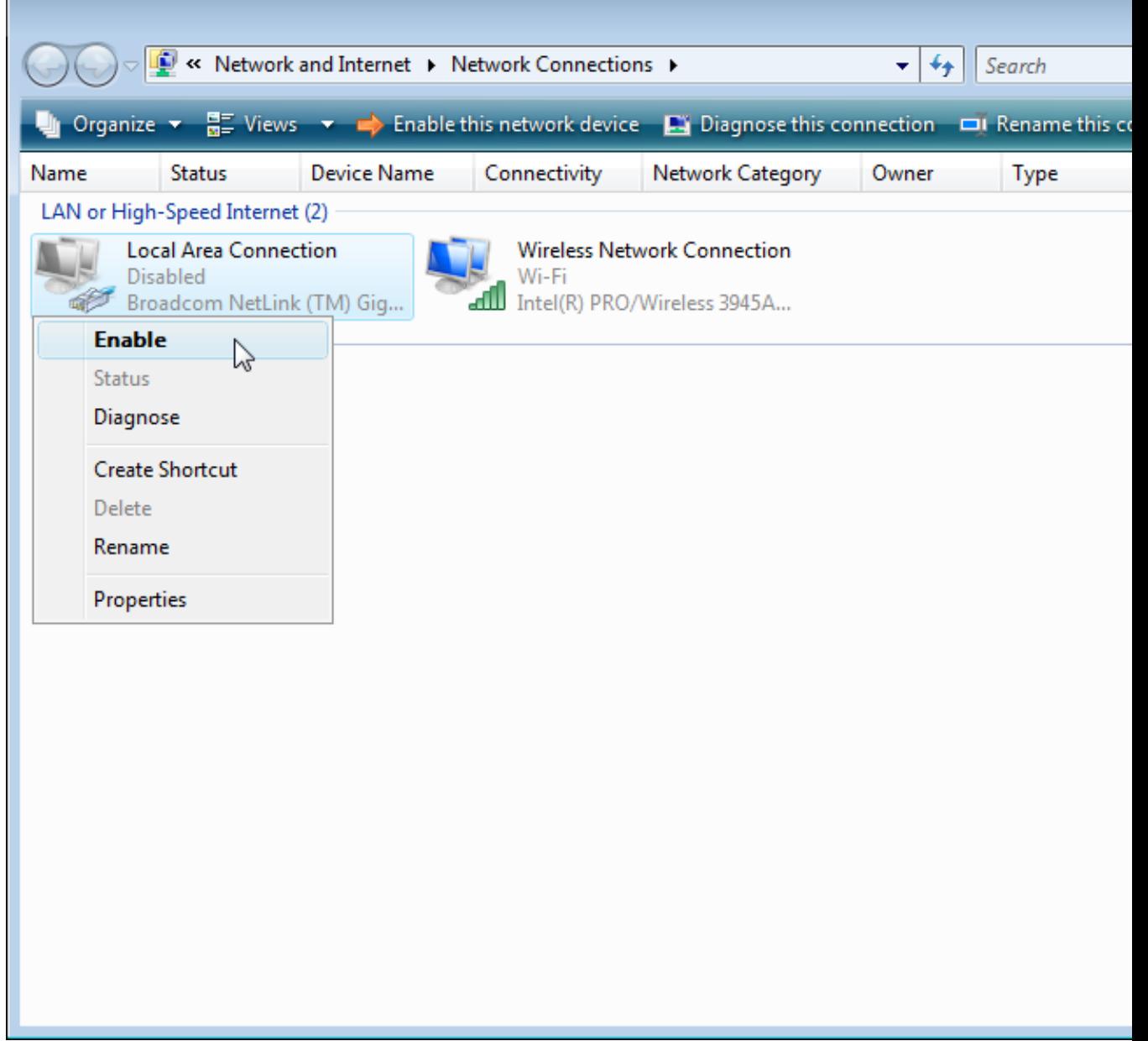

z